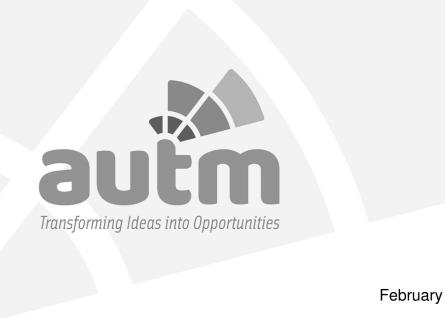

How to Make the Most of the Partnering Sessions at AUTM 2020

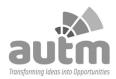

### **Speakers**

- Kim MacMartin-Moglia, Director Business Development, Inova Diagnostics
  - Industry Advisory Board Member 2018, 2019, 2020
  - AUTM Member since 2014
  - Director of Business Development at Inova Diagnostics, an in-vitro autoimmune diseases diagnostic kit manufacturer
- Dave Bialkowski, JuJama
  - · Executive Vice President of Jujama
  - Has attended Annual AUTM meetings since 2005 and provided AUTM Connect since 2012

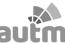

### Why Are We All Here?

- 70% of attendees return to Annual Meeting primarily for the networking
- 80% of attendees use AUTM Connect to schedule meetings
- 1 in 4 attendees have attended 7 or more AUTM Annual Meetings

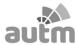

### Creating Your Profile in AUTM Connect

- This is where it all begins...Good input = good output
- Standardize with your colleagues how your institution is named, e.g., Inova Diagnostics, not Inova Diagnostics and Inova and Idx
- Fill out your areas of responsibility in the TTO, e.g., Diagnostics, Therapeutics, Software, the more the specific the better, Medical Software
- Include a link to your University's technology search portal or to the AUTM AIM portal
- Include a PowerPoint presentation profiling some interesting technologies and a few investigators who are doing interesting research
- Do this as soon as possible, as schedules fill up quickly

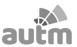

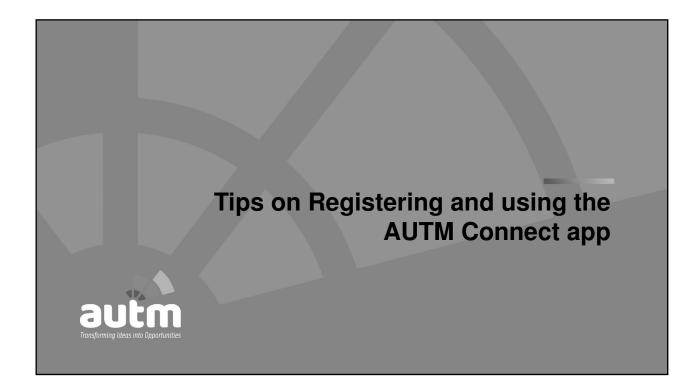

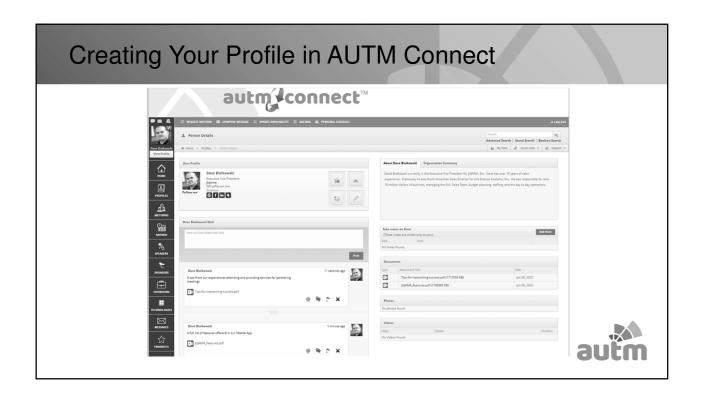

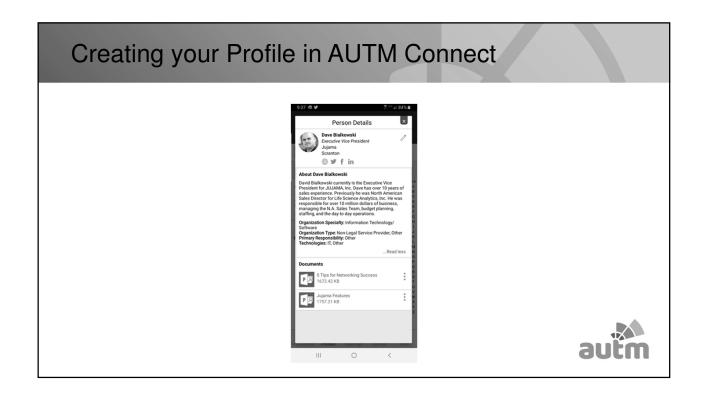

### How to schedule a meeting in AUTM Connect

- Requesting a meeting:
  - · Search by people or organizations
  - Select request meeting and fill out the request form
  - · Pick the date and time, system will show you mutual availability
- · Confirmed meetings will be added to your personal schedule
- · Each meeting is assigned a specific partnering table to meet at

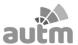

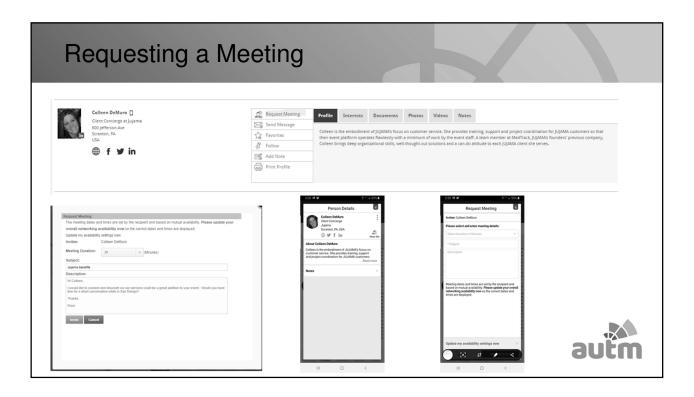

### How to Transfer Meetings in AUTM Connect

- Transfering an existing meeting to one of your colleagues:
  - · Select the "Meeting" tab
  - · Click on the meeting you wish to update
    - For Desktop- click on the icon on the far right with the arrows pointing up and down, then select "Transfer Meeting" option
    - For Mobile- click on "More", then "Transfer Meeting" option
    - Meetings can only be transferred to people who are listed under your organization

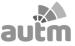

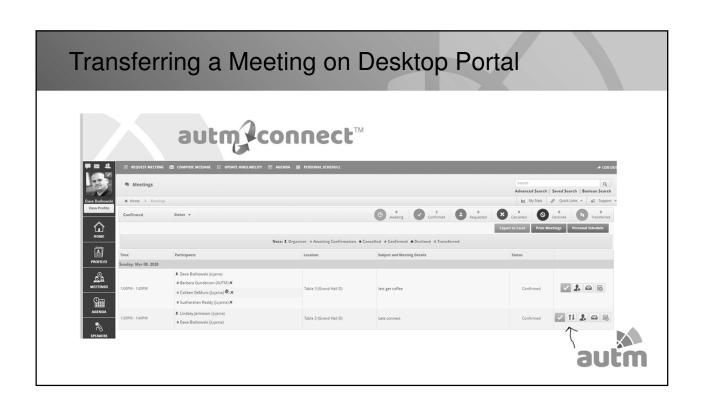

### How to transfer a meeting on Mobile App

To transfer on the mobile app you will click on Meetings and then click on the three dots next to the meeting you want to transfer. That will pop up a **WindoW** at the bottom and you will see the option to transfer to a colleague.

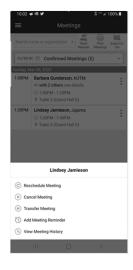

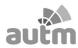

### How to do business cards in AUTM Connect

- Creating and sharing digital business cards. To do this you would
  - · Click on the "Business Cards" tab in the mobile app
    - When you click to create a card, it will populate with your registration data, which you can edit and then save
    - You can then share your card by clicking on "My card/share card" or Click on "Requests" to request cards from others at the meeting

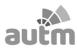

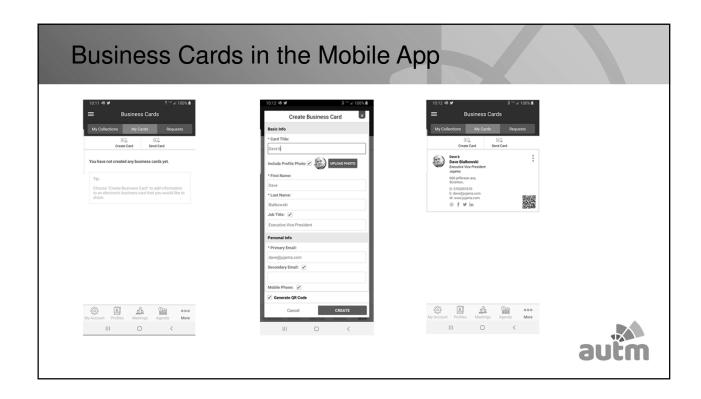

# How to upload a PPT and/or other files in AUTM Connect Two options: 1. Post it on the Social feed by clicking on the icons under where you post your comments. This way everyone can see what you are posting 2. Go to your main profile page on the desktop portal to upload \*\*Total Connect\*\* | Total Connect\*\* | Total Connect\*\* | Total Connect\*\* | Total Connect\*\* | Total Connect\*\* | Total Connect\*\* | Total Connect\*\* | Total Connect\*\* | Total Connect\*\* | Total Connect\*\* | Total Connect\*\* | Total Connect\*\* | Total Connect\*\* | Total Connect\*\* | Total Connect\*\* | Total Connect\*\* | Total Connect\*\* | Total Connect\*\* | Total Connect\*\* | Total Connect\*\* | Total Connect\*\* | Total Connect\*\* | Total Connect\*\* | Total Connect\*\* | Total Connect\*\* | Total Connect\*\* | Total Connect\*\* | Total Connect\*\* | Total Connect\*\* | Total Connect\*\* | Total Connect\*\* | Total Connect\*\* | Total Connect\*\* | Total Connect\*\* | Total Connect\*\* | Total Connect\*\* | Total Connect\*\* | Total Connect\*\* | Total Connect\*\* | Total Connect\*\* | Total Connect\*\* | Total Connect\*\* | Total Connect\*\* | Total Connect\*\* | Total Connect\*\* | Total Connect\*\* | Total Connect\*\* | Total Connect\*\* | Total Connect\*\* | Total Connect\*\* | Total Connect\*\* | Total Connect\*\* | Total Connect\*\* | Total Connect\*\* | Total Connect\*\* | Total Connect\*\* | Total Connect\*\* | Total Connect\*\* | Total Connect\*\* | Total Connect\*\* | Total Connect\*\* | Total Connect\*\* | Total Connect\*\* | Total Connect\*\* | Total Connect\*\* | Total Connect\*\* | Total Connect\*\* | Total Connect\*\* | Total Connect\*\* | Total Connect\*\* | Total Connect\*\* | Total Connect\*\* | Total Connect\*\* | Total Connect\*\* | Total Connect\*\* | Total Connect\*\* | Total Connect\*\* | Total Connect\*\* | Total Connect\*\* | Total Connect\*\* | Total Connect\*\* | Total Connect\*\* | Total Connect\*\* | Total Connect\*\* | Total Connect\*\* | Total Connect\*\* | Total Connect\*\* | Total Connect\*\* | Total Connect\*\* | Total Connect\*\* | Total Connect\*\* | Total Connect\*\* | Total Connect\*\* | Total Connect\*\* | Total Connect\*\* | Total Connect\*\* | Total Connect\*\* | Total

### Uploading a file under your profile

- Click on "View Profile" in the upper left-hand corner in the desktop portal.
- You can access your content or upload new content on the right-hand side of your profile page by clicking on the plus symbol.

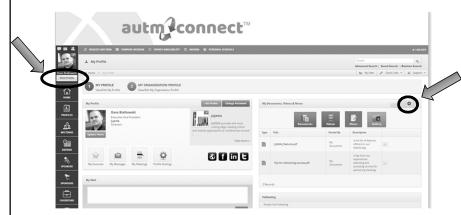

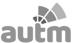

### In Summary

To do before the meeting:

- Create Profile
- Create Business Card
- · Upload presentations describing your interests/what you have to offer
- Schedule Meetings

### While at AUTM 2020:

- Share e-Business Cards
- Check schedule
- · Send messages to attendees
- Reschedule meetings if necessary

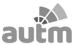

# Now that we know how to use AUTM Connect...what should we do?

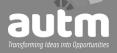

## Reaching out to Companies of Interest

- Reach out to companies that align with your interests
- · Have a technology or researcher in mind
- Quality over quantity
- · Be specific
- Introductory meetings are o.k. too
- Some companies receive many requests
- You represent your institution

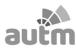

## Game Day - Winning Based on Preparation

- Be Prepared!
- Come with specific opportunity(ies) to discuss
- · Research the company you will be meeting with
- 30 minutes goes by quickly, so be on time
- · If you can't attend, please inform your colleague
- · Take good notes

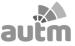

### The Party's Over, Now What?

- Your inbox is overflowing, but you've made some great contacts, now what?
- Follow up is key to making the event worthwhile
- Possibly send emails to your institution at the end of each day during the meeting to get the ball started

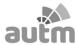

### Maintaining/Fostering New Contacts

- Create your own database of contacts and their licensing interests as a reference for future opportunities
- Don't wait until the next AUTM to reach out to your new contacts

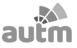

### Other Partnering Resources

- AUTM Website Tool Kit:
  - NEW! Marketing to Industry Toolkit Checklist
  - · Toolkit for Industry / Academia / Pharma
  - · Toolkit for Industry / Academia / Non Pharma
- Tool Kit can be found at:

https://autm.net/surveys-and-tools/tools/marketing-to-industry-toolkit

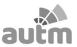

# Marketing to Industry Tool Kit

Marketing to Industry Toolkit Checklist

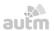

### Identify and Research Potential Industry Partners

 $\square$  Search the AUTM Membership Directory for easy access to the relevant people to approach within your list of potential industry partners

 $\begin{tabular}{l} \square \ \ Familiarize \ \ yourself \ \ with the \ companies \ using the \ links \ provided \ in \ their \ AUTM \ membership \ profile \ and: \end{tabular}$ 

□ Determine specific interests of the company
□ Confirm the relevance of your technology to the company
□ Learn about the company's submission platform

### Prepare a <u>Customized</u> Deck of Information Relevant to the Company

repare a <u>customized</u> Deck of Information Relevant to the Company

| Provide as much Information as possible about your technology. See the templates for submission in the AUTM Marketing to Industry Toolkis.
| Mention possible applications for the technology, what problem is the technology solving, the Need. | Highlight the innovation/how is the technology novel, differentiators from current market solutions or competing technologies. | Include soft copies of publications and links to patents. | Provide previous research funding information and any commercialization limitations. | There is no need to expand on or describe the market. A good guideline to go by is 80% on the technology: 20% on the IP status of the research, researchers, institution, etc. The more experimental data the better. | If possible, provide access to the inventor. Industry and the commercialization process may benefit from direct access.

Copy others within the company on the email, as needed, so everyone is aware of the process and no time

□ Copy others within the company on the email, as needed, so everyone is aware of the process and no time is wasted.
□ Use an enticing subject line in the email to pique interest and easily trace the topic.
□ Provide a brief description of the technology within the email.
□ Reference the company's interests you've researched and found and describe the advantages of your technology.
□ Makes sure the person sending the email on behalf of the university will be available 3 months from now for follow up.
□ Follow up! Don't send an email and forget about it. There are many reasons why you may not receive an immediate response: message was stopped by firewalls, rolest changed internally, your contact is traveling for business or looking for the most relevant person, etc.

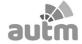

# Toolkit for Industry / Academia / Pharma

Title of Opportunity:

Brief Description of Asset/Technology:

Asset Description:

Asset/Technology Type:

Stage of Development:

Investigator Information:

Contact Us:

autm

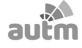

# Toolkit for Industry / Academia / Non Pharma Title of Opperturity: Brief Description of Asset/ Technology: Rationale: Applications: Competitive Landscape (Optional): Intellectual Property: Stage of Development: Website: Contact Us:

# Other Ways to Connect and Collaborate at The Annual Meeting

- AUTM Connect Partnering Place Sunday, March 8th through Wednesday, March 11th
  - Sunday 1:00 p.m. 7 p.m.
  - Monday 7:00 a.m. 5 p.m.
  - Tuesday 7:30 a.m. 5 p.m.
  - Wednesday 7:30 a.m. 3:30 p.m.
- Industry/Academia Connect and Collaborate Monday, March 9
  - Part 1 1:45 3:15 p.m.
  - Part 2 4:00 5:30 p.m.
  - Reception & Exhibits 5:30-6:30 p.m.
- Oncology and Research Tools Partnering Forum Tuesday, March 10<sup>th</sup>, 2:00 5:30 p.m.
- Other ways to meet Industry reps
  - · Attend Group Receptions, Luncheons and Coffee Breaks

https://autm.net/annual-meeting-(1)/highlights-and-networking

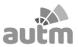

### Questions?

- · What can industry do better in terms of the partnering meetings?
- Questions for the Industry Representatives?
  - Alisa Band, Israel Chemicals (ICL)
  - Kim MacMartin-Moglia, Inova Diagnostics
  - Sharon Semones, Eli Lilly Pharmaceutical
  - Kevin McCreight, Eastman Chemical Company

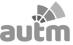

### **THANK YOU!**

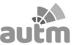